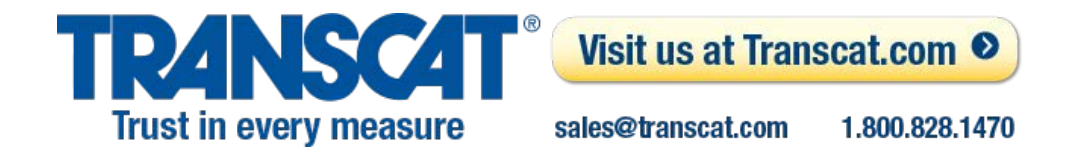

# **Leica DISTO™ with Bluetooth Smart usage on Windows 8.1**

V 1.1 April 2014

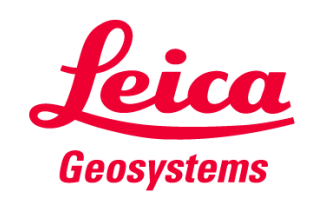

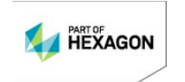

#### **The Leica DISTO™ devices with Bluetooth®**

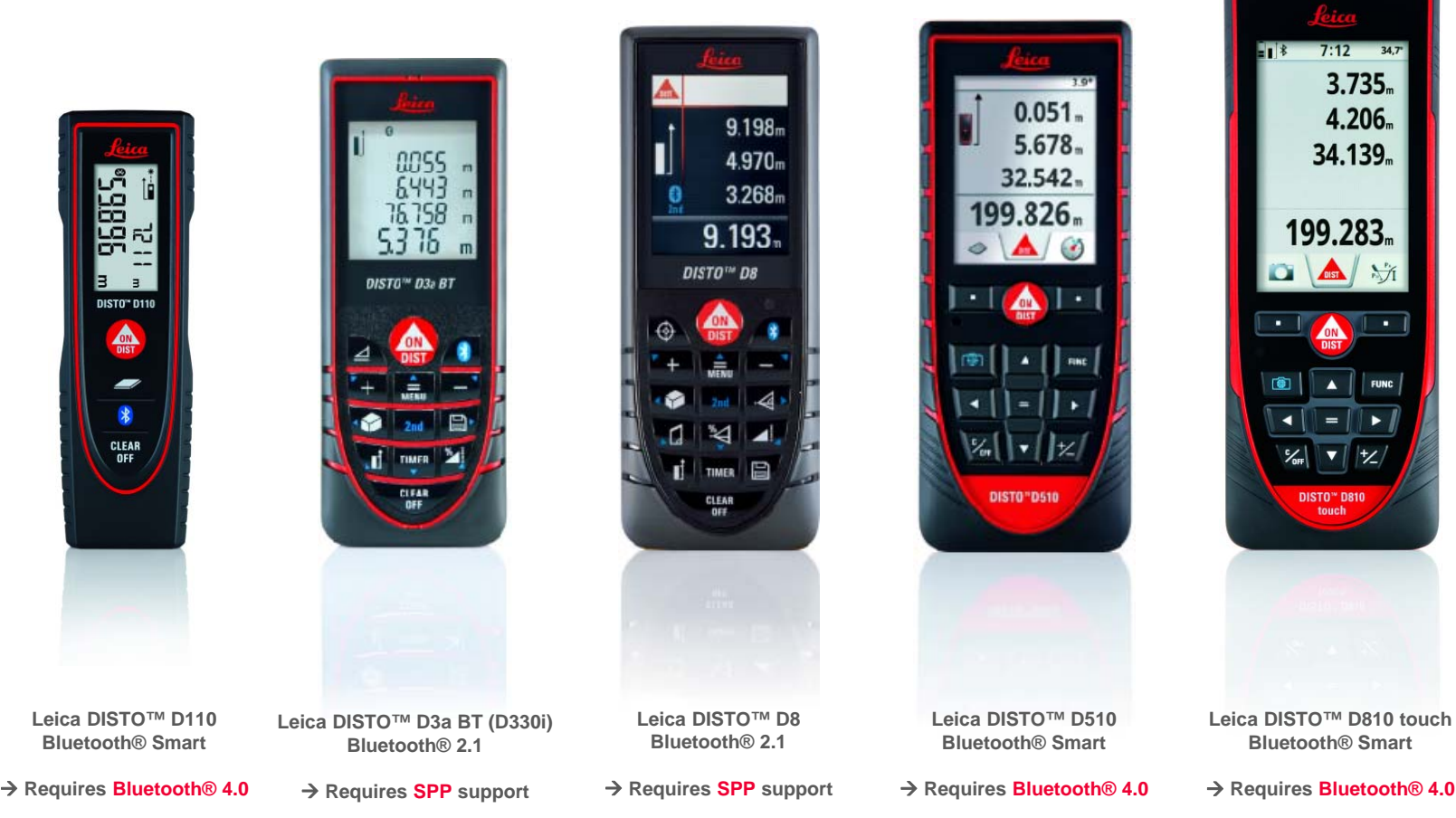

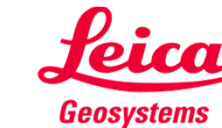

#### **Overview DISTO™ compatibility**

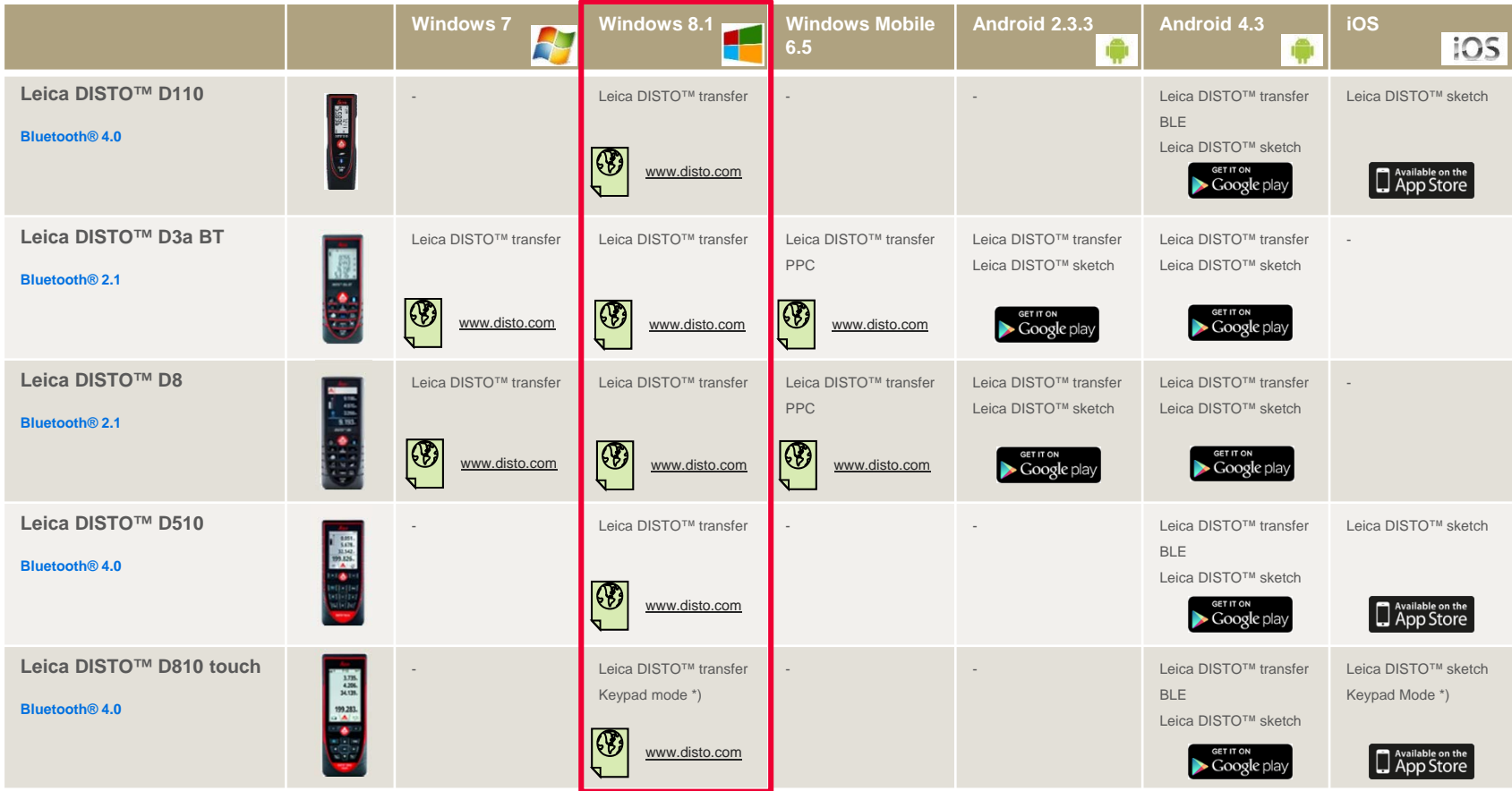

**\*) DISTO™ connects as a keyboard and sends data right to cursor position in any application or software**

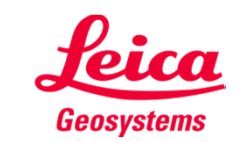

#### **Prolog**

**This presentation should provide further advice on how to use the Leica DISTO™ with Bluetooth® Smart. For further information regarding using Bluetooth® 2.1 please use the document at following link:**

#### *http://ptd.leica-geosystems.com/en/Leica-DISTO-D8\_78069.htm*

*Leica DISTO™ transfer - How to connect*

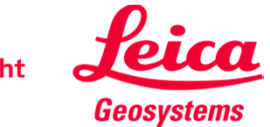

# **Leica DISTO™ Bluetooth Smart**

Bluetooth®

Getting started

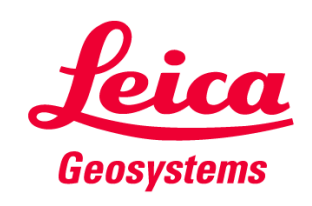

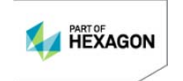

## **General Bluetooth® Smart**

- $\mathbf{r}$ **Bluetooth® Smart is compatible with Bluetooth® 4.0 or Bluetooth® Smart Ready devices**
- $\blacksquare$ Bluetooth® Smart has very low power consumption why it is by default switched on

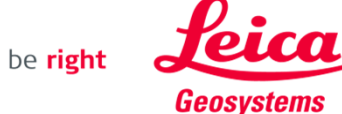

## **Leica DISTO™ D110 Bluetooth® Smart**

- $\mathbf{r}$ **The Bluetooth® can be switched off and on at the Leica DISTO™ D110**
- $\mathbf{r}$ **The Leica DISTO™ D110 only supports the connection to iOS or Android 4.3 Apps**

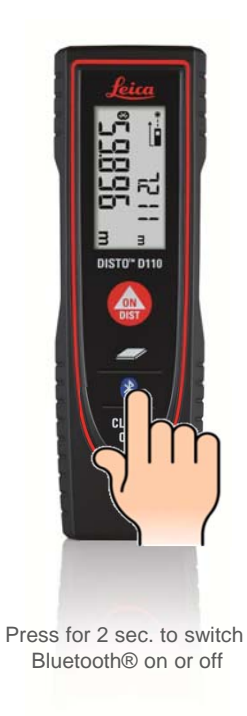

- when it has to be right Geosystems

## **Leica DISTO™ D510 Bluetooth® Smart**

- $\mathbf{r}$ **The Bluetooth® can be switched off in the Settings of the Leica DISTO™ D510**
- $\mathbf{r}$ **The Leica DISTO™ D510 only supports the connection to iOS or Android 4.3 Apps**

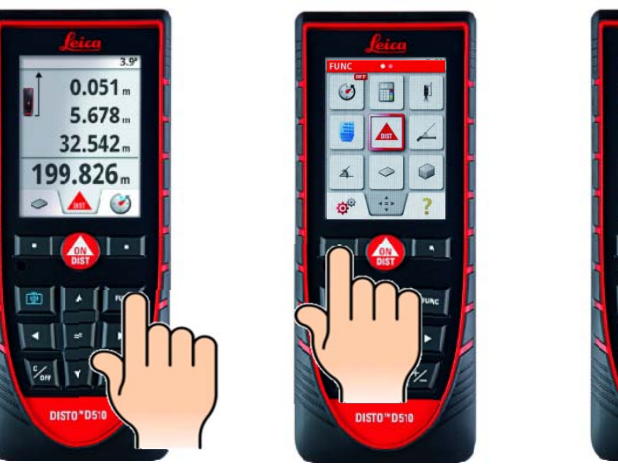

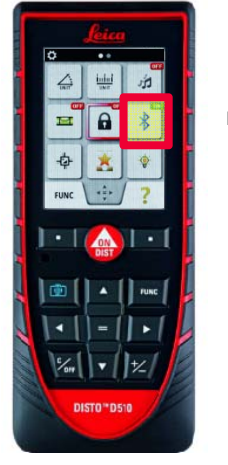

Press '=' to switch on or off

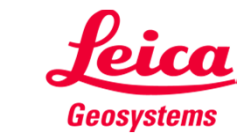

## **Leica DISTO™ D810 touch Bluetooth® Smart**

 $\blacksquare$ **The Bluetooth® can be switched off in the Settings of the Leica DISTO™ D810 touch**

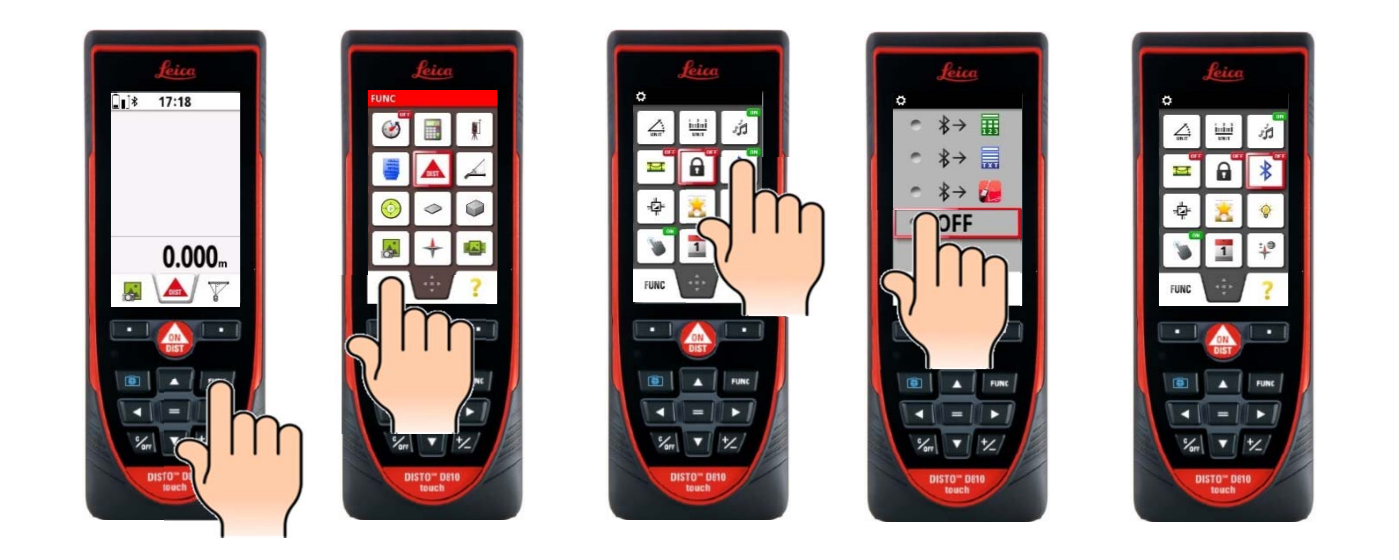

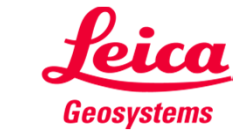

## **Leica DISTO™ D810 touch Bluetooth® Smart**

 $\blacksquare$ **The Leica DISTO™ D810 touch provides 3 different modes for use with Bluetooth®**

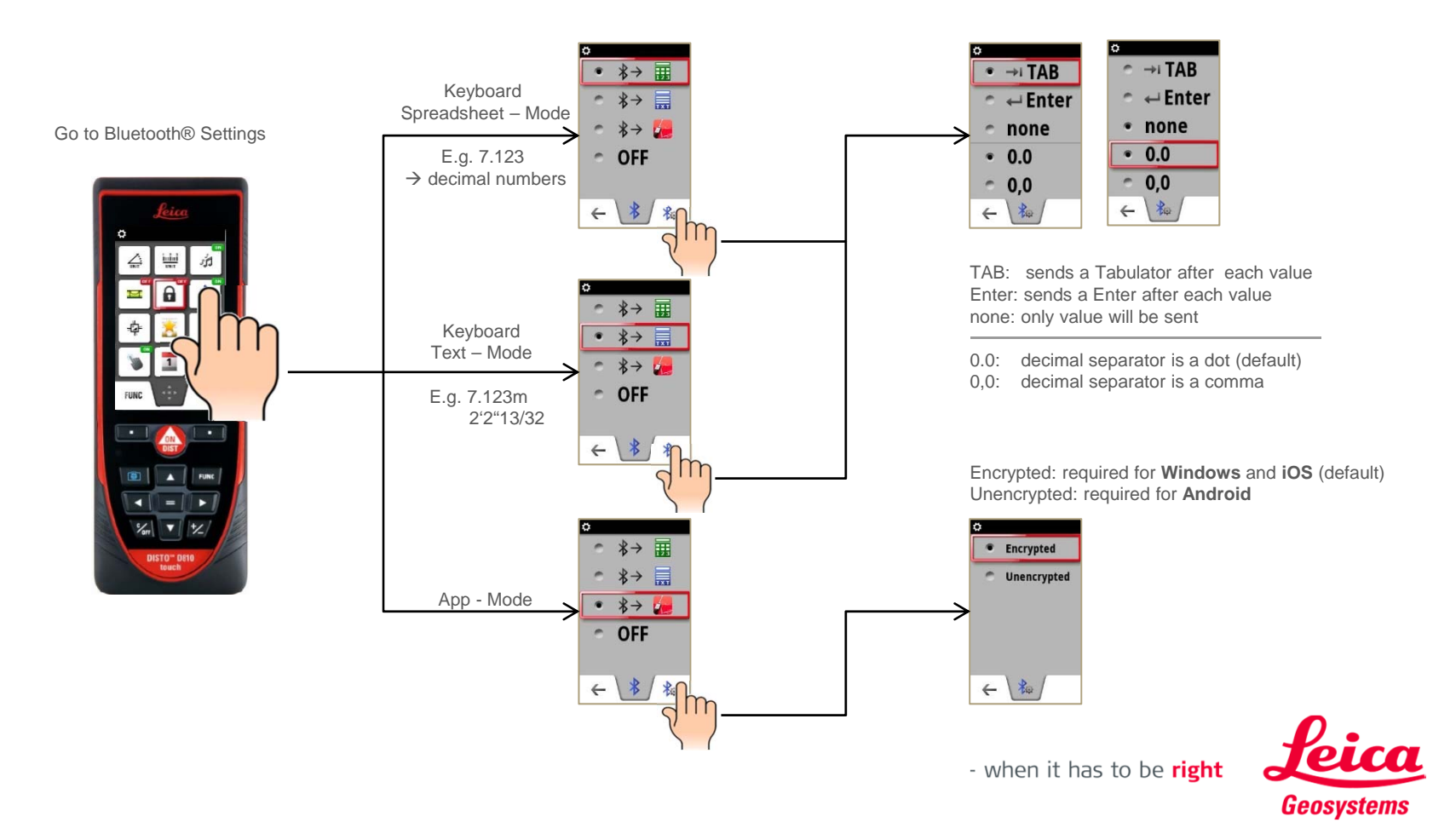

# **DISTO™ transfer PC**

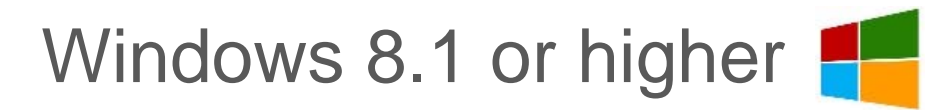

Getting started

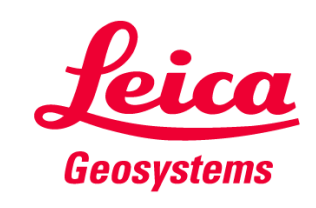

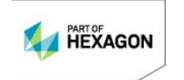

#### **Getting started**

× **Download the latest version of DISTO™ transfer PC (Version 4.0 or higher) from our Leica DISTO™ webpage:**

#### *http://ptd.leica-geosystems.com/en/Support-Downloads\_6598.htm?cid=14777*

I. **Follow instructions during the download.**

 **The DISTO™ transfer works on all Windows operating systems from version Windows XP onwards with Bluetooth® 2.1. Only on Windows 8.1 devices the Bluetooth® 4 of the computer hardware is supported.** 

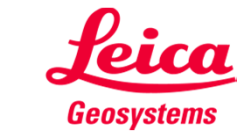

# **DISTO™ transfer PC General purposes**

**DISTO™ transfer for PC follows following purposes**

- **1. Receiving data from a Leica DISTO™ and forward it to current cursor position. E.g. running in the background put the cursor to an Excel cell to input data but instead of typing data on keyboard just send them via Bluetooth® interface**
- **2. Use DISTO™ transfer as a Plugin for AutoCAD (version from 2004) or BricsCAD (version from 9.3.5) to directly draw a plan in the system.** 
	- $\blacksquare$ Make sure the DISTO™ transfer has been installed after your CAD installation or manually start the DISTO™ transfer before using it as a Plugin
	- I. To start the Plugin for Autocad® and Bricscad you have to start the corresponding CAD software and write the command "leicadisto" in the command field. If Leica DISTO™ transfer is not already open it will be opened now automatically.
	- $\blacksquare$  Click in the drawing area and start transferring distances. If you transfer distance and inclination the horizontal distance will be calculated and used in drawings.
	- I. If the inclination is more than 75° it will be interpreted as a vertical distance and used as a height. Only one height can be entered per layout (change to 3D view to see the three dimensional drawing).

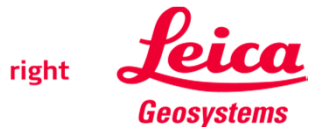

#### **DISTO™ transfer for Windows 8.1 How to connect**

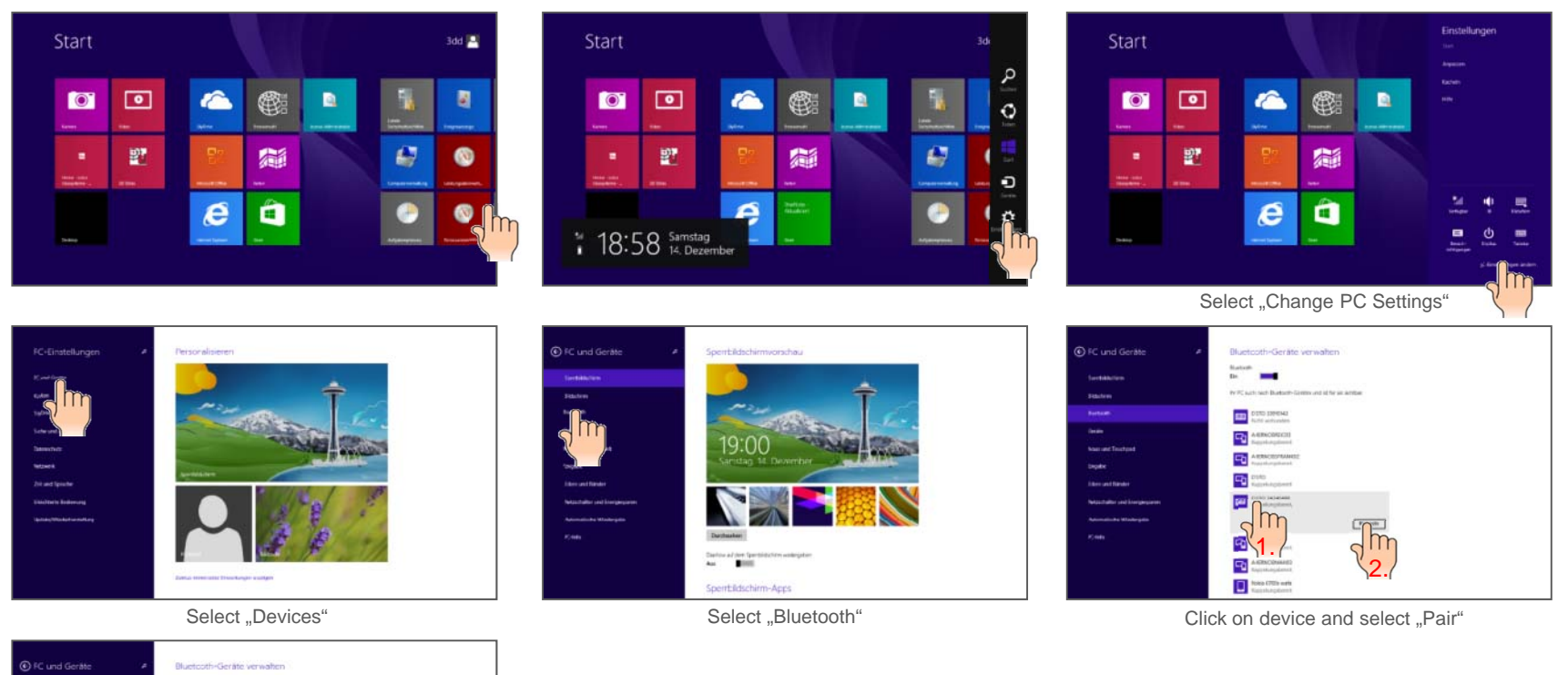

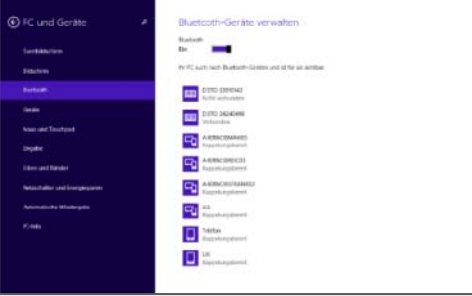

14 Instrument should be listed as paired device

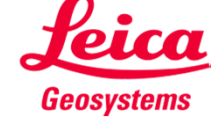

## **DISTO™ transfer for Windows 8.1Start Software**

 $\blacksquare$ **Press Program Icon to start** 

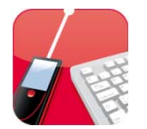

 $\overline{\phantom{a}}$ **Startscreen will appear**

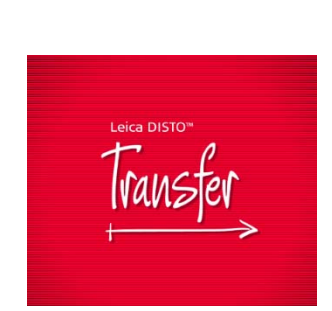

Ī. **DISTO™ transfer starts immediatelly if a Bluetooth® smart device is paired. If only Bluetooth® 2.1 or no device is available following selection menu will appear:**

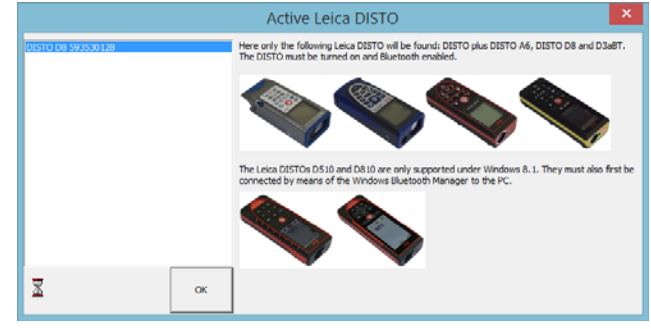

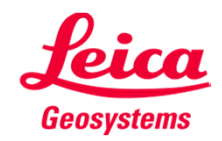

#### **DISTO™ transfer for Windows 8.1Options Overview**

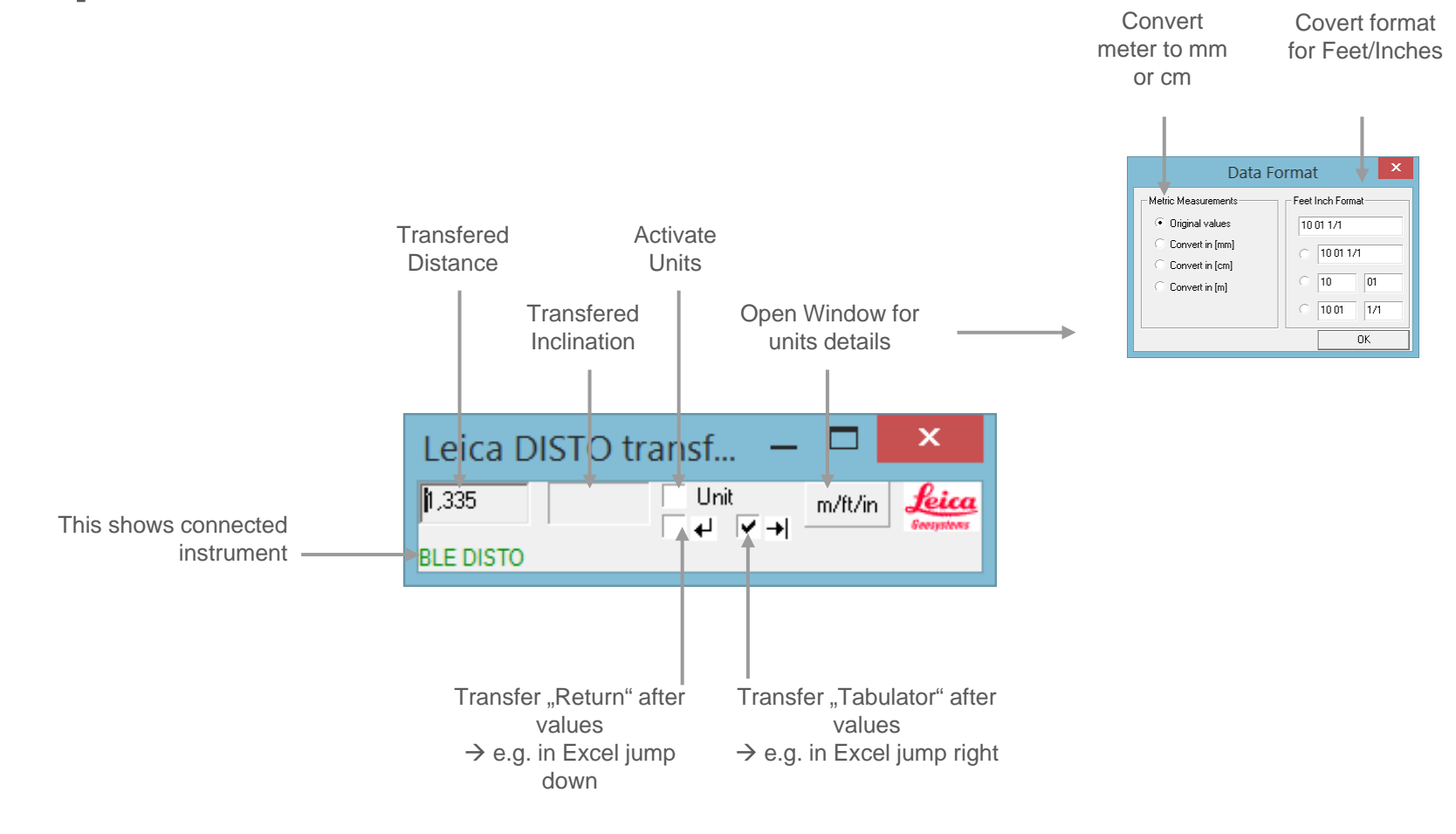

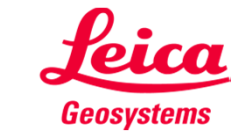

#### **DISTO™ transfer for Windows 8.1Options Overview – advanced mode**

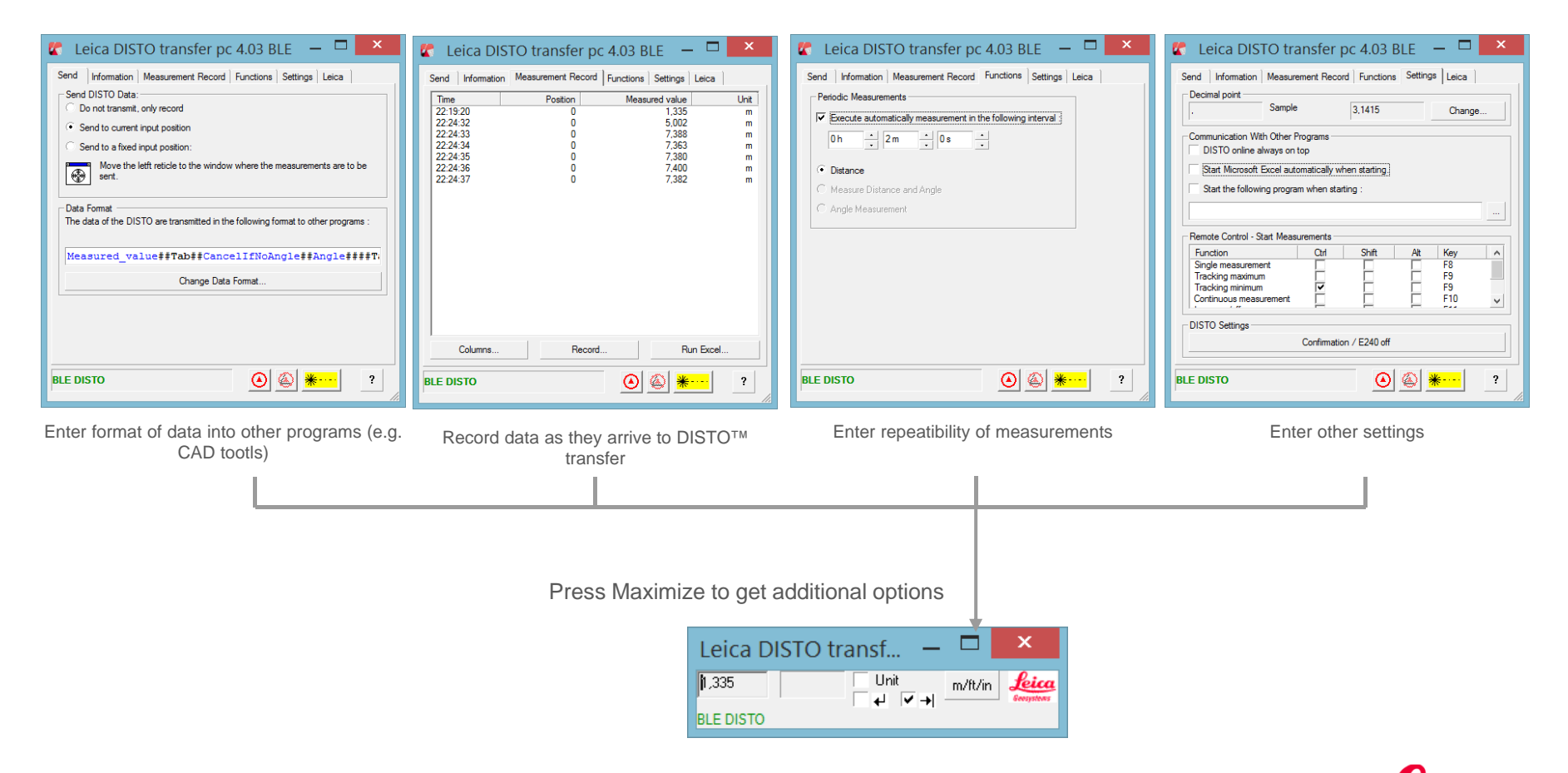

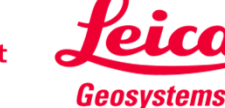

#### **DISTO™ transfer for Windows 8.1Good to know**

 $\blacksquare$ If you want to unpair device to prevent automatic detection either switch off **Bluetooth® at DISTO™ or press "Remove device" in the settings of the Windows 8.1 device.** 

**To Remove a device in Windows 8.1 proceed to the same menu like for adding <sup>a</sup> device.** 

- **When a Leica DISTO™ D810 touch is already paired with one iOS or Windows**  8.1 device it cannot be paired with a second device at the same time, it needs to **be unpaired first!**
	- $\blacksquare$  **To use DISTO™ transfer as a Plugin make sure your CAD program supports Plugin. So e.g. AutoCAD LT versions or free test downloads do not support Plugins.**
	- $\overline{\phantom{a}}$  **Bluetooth® smart does not support sending data from the computer to the DISTO™. So functions related to sending data to DISTO™ are not applicable for these products.**

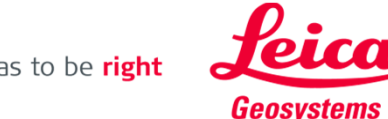

# **Keyboard Mode**

Windows 8.1 or higher

Getting started

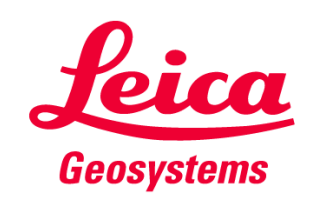

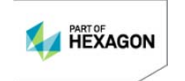

## **Keyboard Mode for Windows 8.1 How to start**

- $\blacksquare$ **This mode is only supported by the Leica DISTO™ D810 touch**
- I. **Please use the Bluetooth® manager to pair the devices. Once the Windows 8 device and the Leica DISTO™ are paired they will immediatelly connect if both are switched on.**
- $\blacksquare$  **The Leica DISTO™ will be considered as a keyboard. So by sending <sup>a</sup> measurement the Windows 8 device believes you are writing the value on a keyboard.**

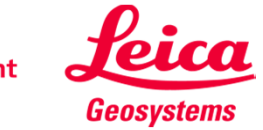

#### **Keyboard Mode for Windows 8.1 How to start**

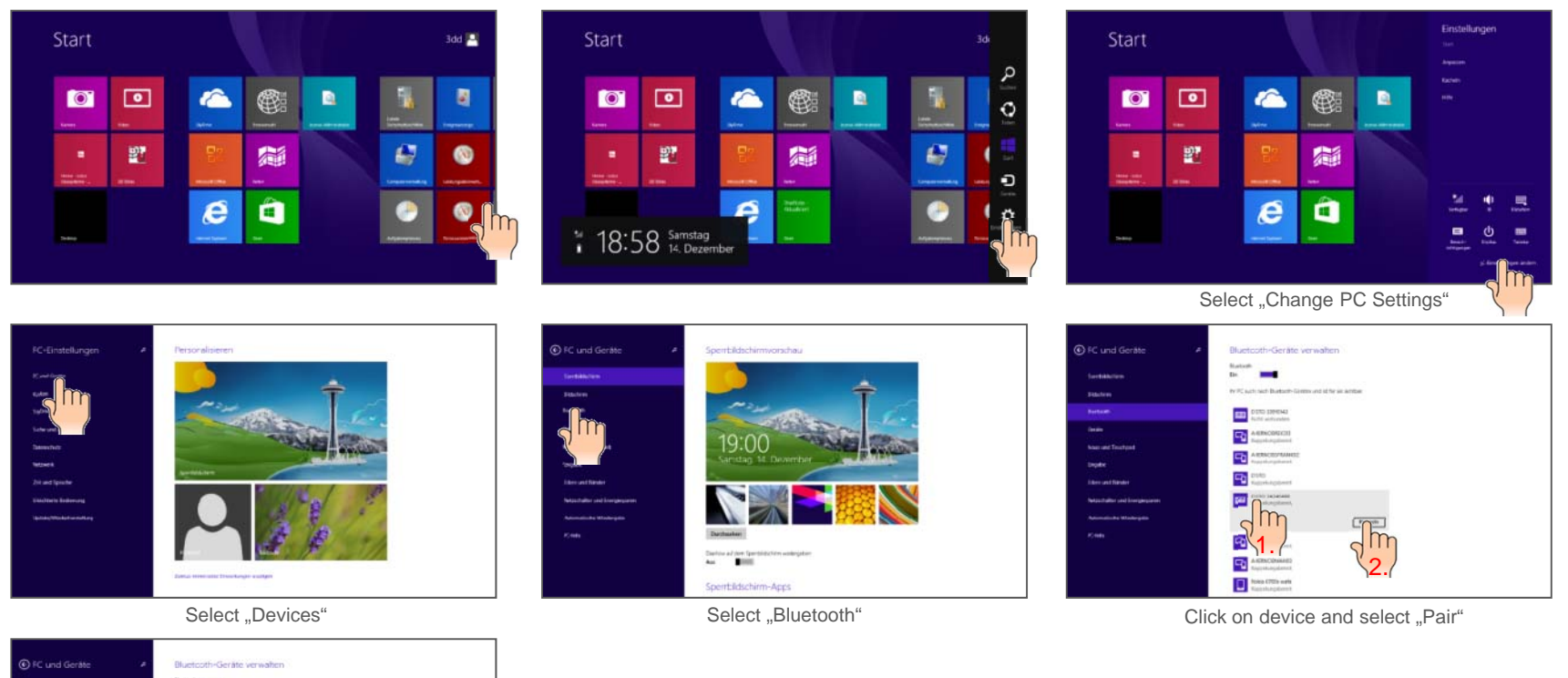

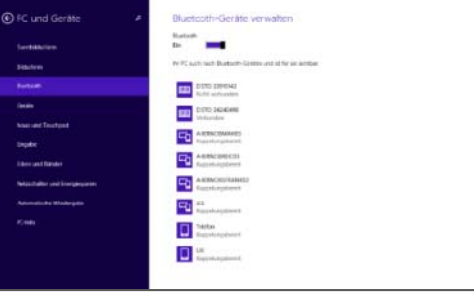

21 Instrument should be listed as paired device

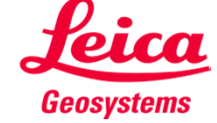

### **Keyboard Mode for Windows 8.1 How to start**

- $\blacksquare$ You need to either set the DISTO™ D810 touch to following modes (see also **page 9 of this presentation)**
	- $\blacksquare$  Spreadsheet mode: Use for sending decimal values without unit for further calculation
	- $\blacksquare$ Text mode:

Use for sending values an on the device display incl. unit for documentation

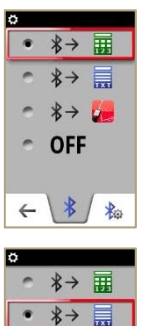

 $\rightarrow$   $\rightarrow$  $\circ$  OFF

 $\leftarrow$  \$ \ \ \ &

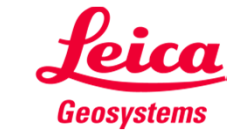

# **Keyboard Mode for Windows 8.1 How to send data and navigate in a Program**

 $\blacksquare$  **After the devices are connected the favorite keys will change for sending measurement values or navigation**

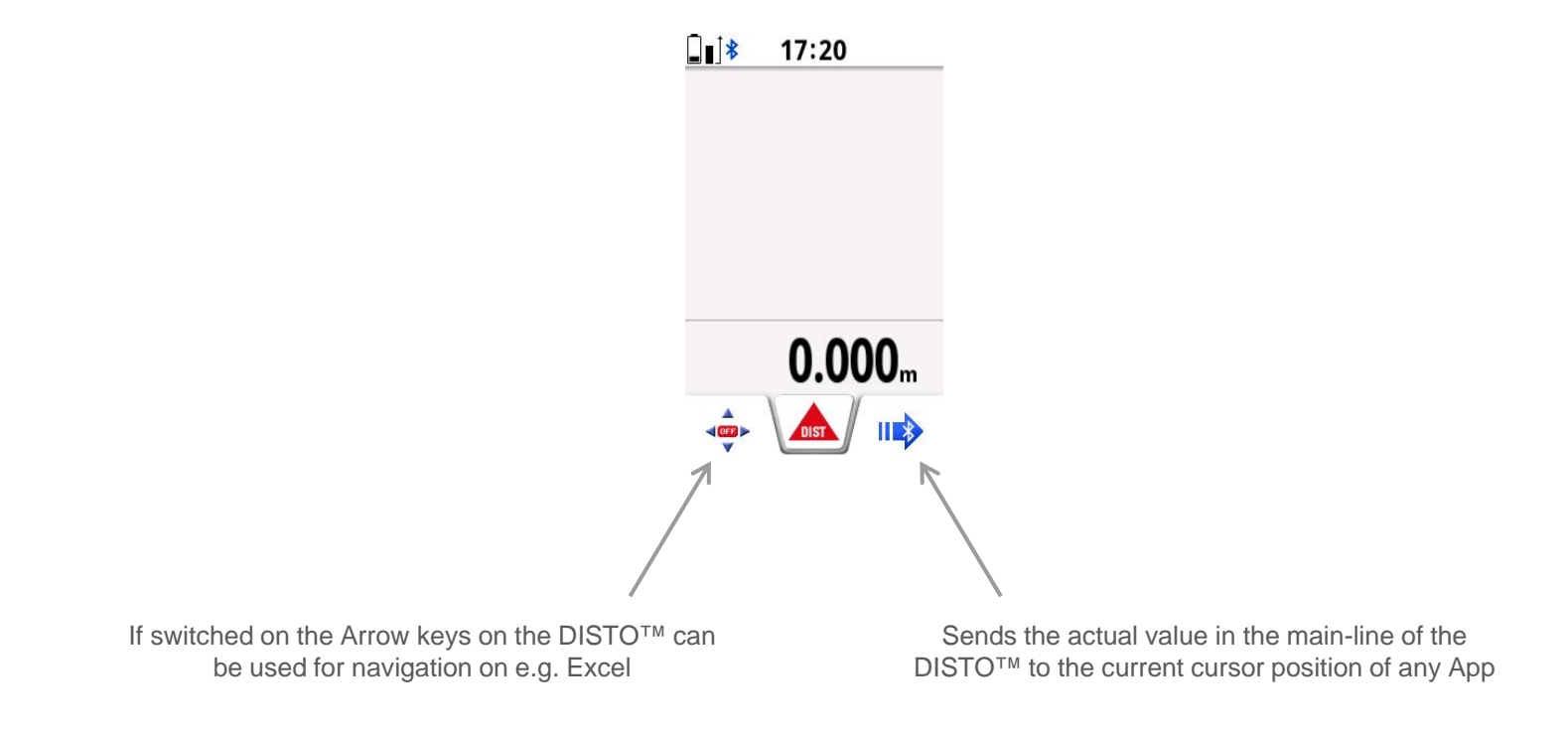

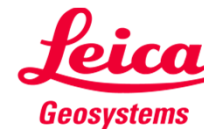

### **Keyboard Mode for Windows 8.1 Good to know**

 $\blacksquare$ If you want to unpair device to prevent automatic detection either switch off **Bluetooth® at DISTO™ or press "Remove device" in the settings of the Windows 8.1 device.** 

**To Remove a device in Windows 8.1 proceed to the same menu like for adding <sup>a</sup> device.** 

Please

 **When a Leica DISTO™ D810 touch is already paired with one iOS or Windows**  8.1 device it cannot be paired with a second device at the same time, it needs to **be unpaired first!**

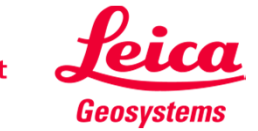